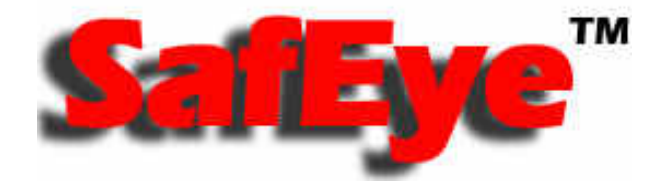

# **WinHost Configuration and Diagnostic Software**

**Xenon 700 SIL2, DUCT 300 SIL2, and Quasar 950/960 SIL2 Gas Detectors** 

# **User Guide**

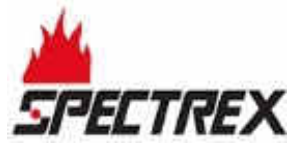

8200 Market Blvd, Chanhassen, MN 55317, USA Phone: +1 (973) 239 8398 Fax: +1 (973) 239 7614 Website: www.spectrex.net Email: spectrex@spectrex.net

#### **Legal Notice**

The SPECTREX WinHost configuration and diagnostic software described in this document is the property of Rosemount.

No part of the hardware, software or documentation may be reproduced, transmitted, transcribed, stored in a retrieval system or translated into any language or computer language, in any form or by any means, without prior written permission of Rosemount.

While great efforts have been made to assure the accuracy and clarity of this document, Rosemount assumes no liability resulting from any omissions in this document, or from misuse of the information obtained herein. The information in this document has been carefully checked and is believed to be entirely reliable with all of the necessary information included. Rosemount reserves the right to make changes to any products described herein to improve reliability, function, or design, and reserves the right to revise this document and make changes from time to time in content hereof with no obligation to notify any persons of revisions or changes. Rosemount does not assume any liability arising out of the application or any use of any product or circuit described herein; neither does it convey license under its patent rights or the rights of others.

#### **Warranty**

SPECTREX agrees to extend to Purchaser/Distributor a warranty on the SPECTREX supplied components of the SafEye products. SPECTREX warrants to Purchaser/Distributor that the products are free from defects in materials and workmanship for a period of five (5) years, commencing with the date of delivery to Purchaser/Distributor. SPECTREX expressly excludes damage incurred in transit from the factory or other damage due to abuse, misuse, improper installation, or lack of maintenance or "Act of God" which are above and beyond its control. SPECTREX will, upon receipt of any defective product, transportation prepaid, repair or replace it at its sole discretion if found to have been defective when shipped. Said repair or replacement is SPECTREX'S sole liability under this warranty and SPECTREX'S liability shall be limited to repair or replacement of the component found defective and shall not include any liability for consequential or other damages. The customer is responsible for all freight charges and taxes due on shipments both ways. This warranty is exclusive of all other warranties express or implied.

TM899050 Rev. (Fb), March 2019

## **Table of Contents**

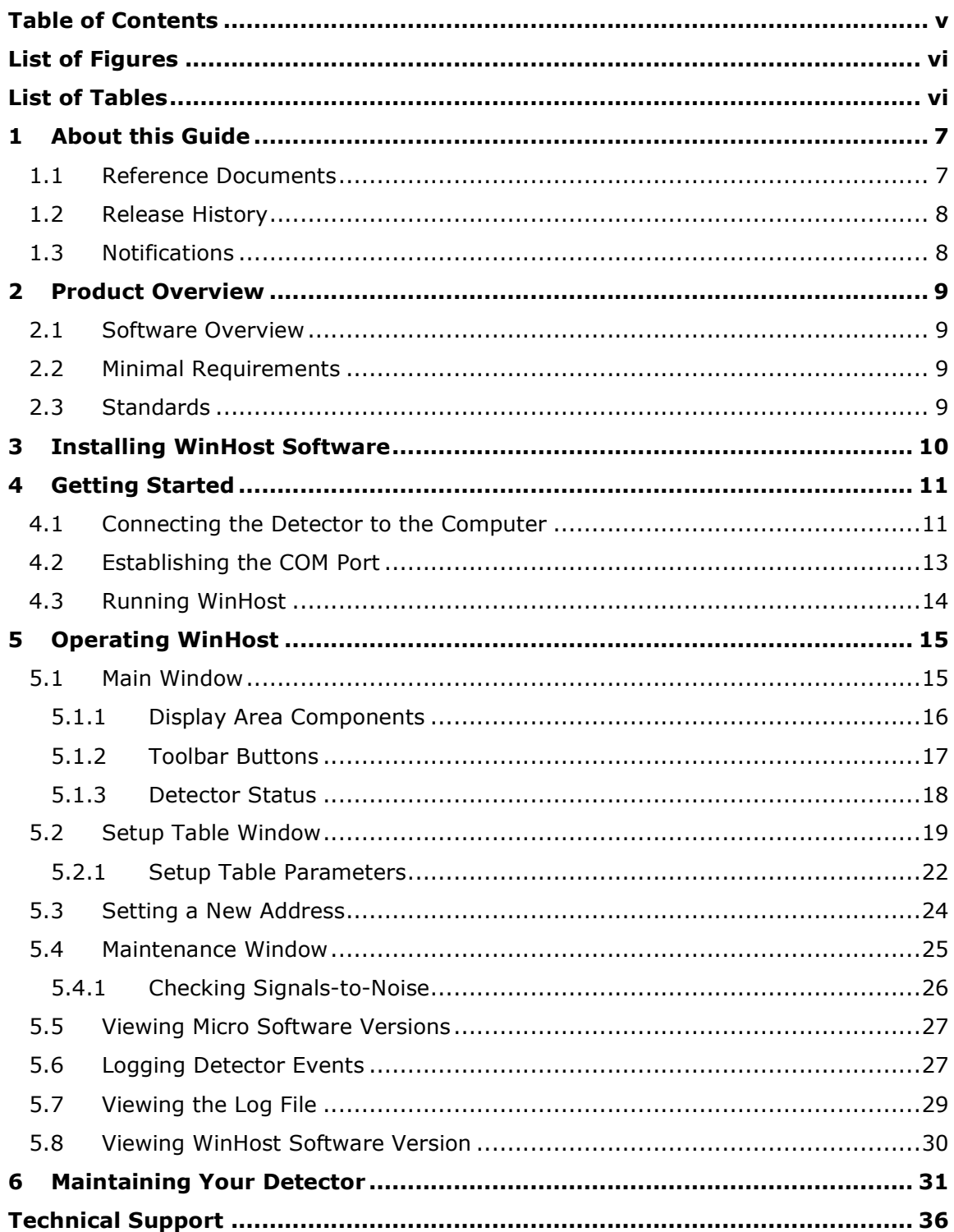

# **List of Figures**

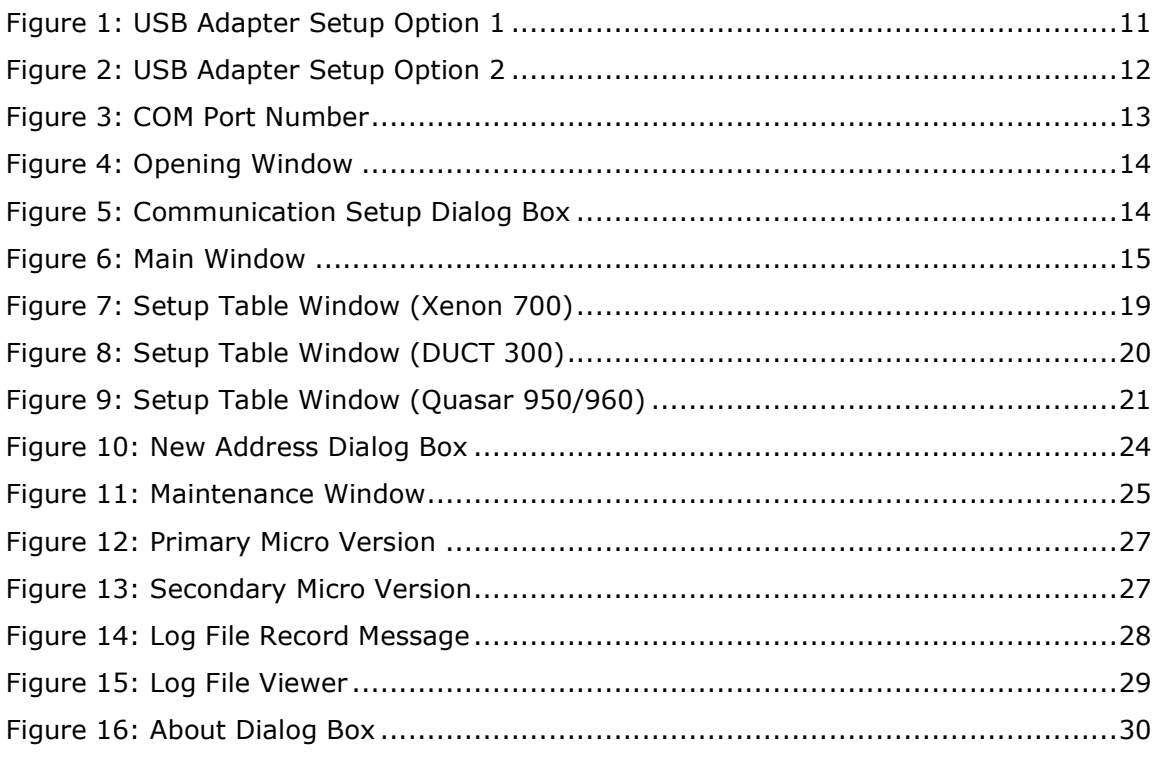

## **List of Tables**

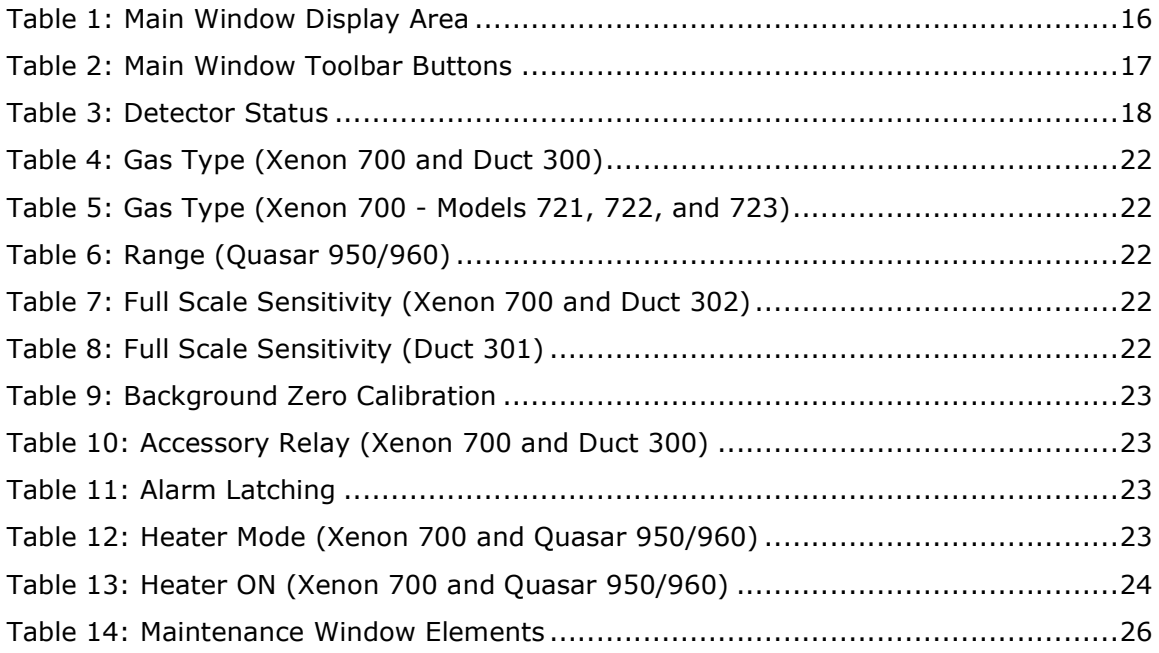

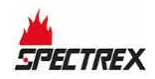

## **1 About this Guide**

This guide describes the SafEye SPECTREX WinHost configuration and diagnostic software for Xenon 700, Duct 300, and Quasar 950/960 gas detectors and their features, and provides instructions on how to install, operate, and maintain the software.

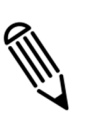

#### **Note:**

This user guide should be read carefully by all individuals who have or will have responsibility for using, maintaining, or servicing the product.

This guide includes the following chapters and appendices:

- **Chapter 1**, **About this Guide**, details the layout of the guide, includes the release history, a glossary and abbreviations, and explains how notifications are used in this guide.
- **Chapter 2**, **Product Overview,** provides a general overview of the software, principles of operation, and performance considerations.
- **Chapter 3**, **Installing WinHost Software**, describes how to install the software application.
- **Chapter 4**, **Getting Started**, describes how to connect the computer to the detector and how to run the software application.
- **Chapter 5**, **Operating WinHost**, describes how to operate and configure the detector using the software application.
- **Chapter 6**, **Maintaining Your Detector**, provides instructions for cleaning and maintaining the detector.

## **1.1 Reference Documents**

- **TM799200**, SafEye Xenon Open Path IR Gas Detector 700 Series User and Maintenance Manual
- **TM794200,** SafEye DUCT Open Path IR Gas Detector 300 Series User and Maintenance Manual
- **TM888300,** Quasar 950/960 Open Path UV Gas Detector User and Maintenance Manual

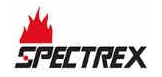

## **1.2 Release History**

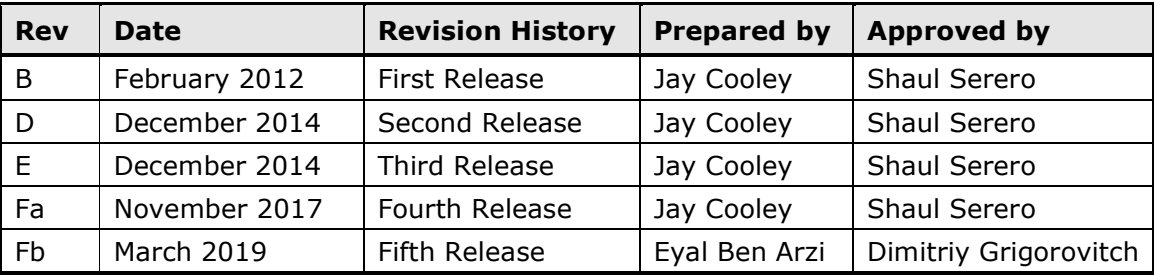

## **1.3 Notifications**

This section explains and exemplifies the usage of warnings, cautions, and notes throughout this guide:

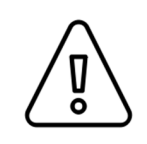

#### **Warning:**

This indicates a potentially hazardous situation that could result in serious injury and/or major damage to the equipment.

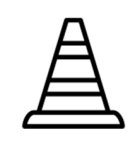

#### **Caution:**

This indicates a situation that could result in minor injury and/or damage to the equipment.

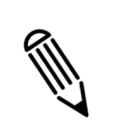

#### **Note:**

This provides supplementary information, emphasizes a point or procedure, or gives a tip to facilitate operation.

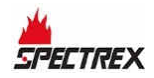

## **2 Product Overview**

The WinHost T89960 is communication software for SafEye Xenon 700, DUCT 300, and Quasar 950/960 SIL2 family detectors. The program displays information (such as status, model, gain, address, signals, LEL/PPM, etc.), and makes it possible to change the detector's configuration.

## **2.1 Software Overview**

The WinHost software makes it possible to:

- Communicate with SafEye Xenon 700, DUCT 300, and Quasar 950/960 gas detectors
- Read status and parameters from the detector
- Change the detector's address
- Record relevant detector data to a log file (S/N.txt)
- Calibrate the detector

## **2.2 Minimal Requirements**

Following requirements are the minimum for operating this software:

- Pentium® 3GHz
- Windows XP,7,8, or 10
- 2GB of RAM
- 10GB hard disk free space
- Isolated RS-485 Interface Card to be defined as COM1, COM2, COM3, or COM4; or RS-232/RS-485 converter to connect to standard COM port

## **2.3 Standards**

• **EIA 485:** Electrical characteristics of enhanced Voltage Digital Interface **Circuits** 

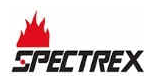

## **3 Installing WinHost Software**

- $\Box$ **To load your computer with the SafEye WinHost configuration and diagnostic software:** 
	- 1 Copy the SafEye installation files into the correct drive.
	- 2 Start the SafEye WinHost software installation by running the setup.exe file.
	- **3** Follow the installation instructions.
	- 4 Connect the detector unit to the RS-485 communications port (see Connecting the Detector to the Computer on page 11).
	- 5 Start the SafEye WinHost software with the specified COM port number as a parameter (see *Establishing the COM Port* on page 13)

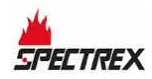

## **4 Getting Started**

## **4.1 Connecting the Detector to the Computer**

Before you can perform any configuration or diagnostic operation on a detector, you must connect the computer to the detector using the harness cable provided.

#### ■ To connect the computer to a detector:

- 1 Connect one end of the USB cable to the computer USB port.
- 2 Connect the other end of the USB cable to the USB serial (RS-485) adapter.
- **3** Connect the serial port of the adapter to the harness cable.

#### ■ To connect the detector to the harness cable:

#### • **For DUCT 300**:

- **a** Connect one side of the cable to detector Terminal 13 for RS-485 (+).
- **b** Connect the other side of the cable to detector Terminal 14 for RS-485 (-).
- **For Gas 700, 950, and 960**:
	- **a** Connect one side of the cable to detector Terminal 5 for RS-485 (+).
	- **b** Connect the other side of the cable to detector Terminal 6 for RS-485 (-)

#### ■ To connect a socket D-Type on the other side of the cable:

- **1** Connect RS-485  $(+)$  to Pin 2.
- **2** Connect RS-485 (-) to Pin 1.
- 3 Connect RTN to Pin 5.

#### **To perform USB adapter setup:**

- **1** Unscrew the cover of the USB adapter.
- 2 There are 2 options for setting up the jumpers:
	- **Option 1**:

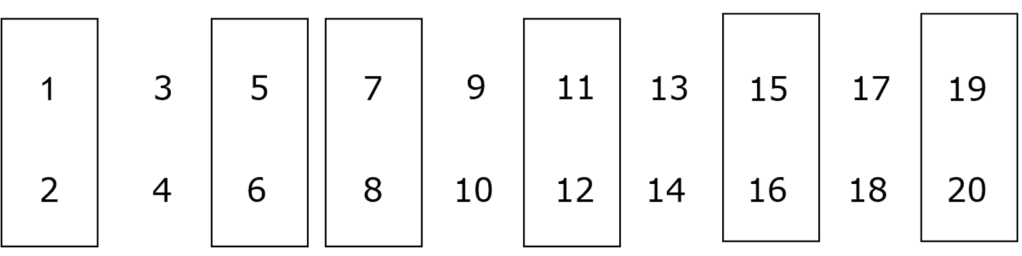

**Figure 1: USB Adapter Setup Option 1** 

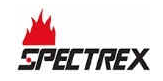

Dip Switch

#### • **Option 2**:

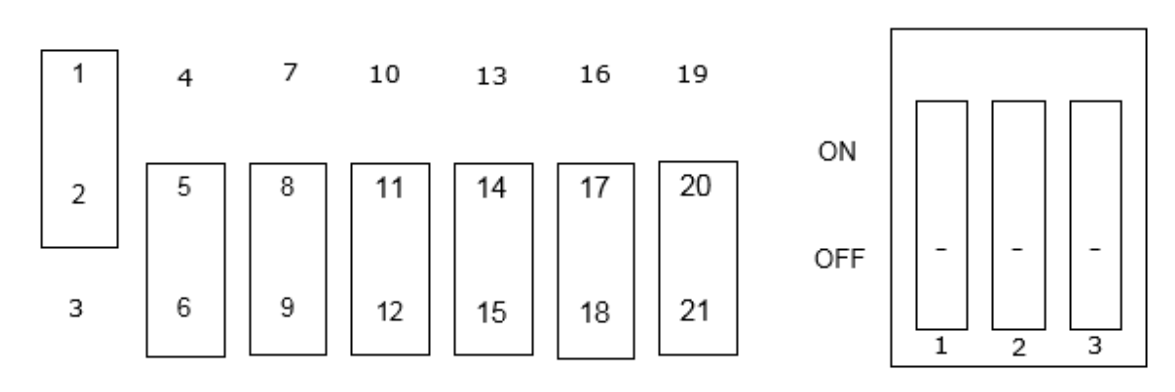

#### **Figure 2: USB Adapter Setup Option 2**

- **3** Close the USB adapter cover.
- 4 Connect the cable.

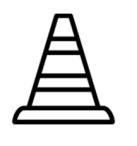

#### **Caution:**

If using a different adapter than the one recommended, check that the D-connector adapter wiring is similar to the wiring above (if not, adjust the cable wiring to fit the desired adapter).

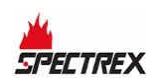

## **4.2 Establishing the COM Port**

Before using the software, you need to establish the number of the COM port. This section describes how to establish the COM port used by the adapter.

- $\overline{\phantom{a}}$ **To view the COM port used by the adapter:** 
	- Select **Start** > **Settings** > **Control Panel** > **System** > **Hardware** > **Device Manager**.

The COM port number is displayed. This is the COM port number you will use.

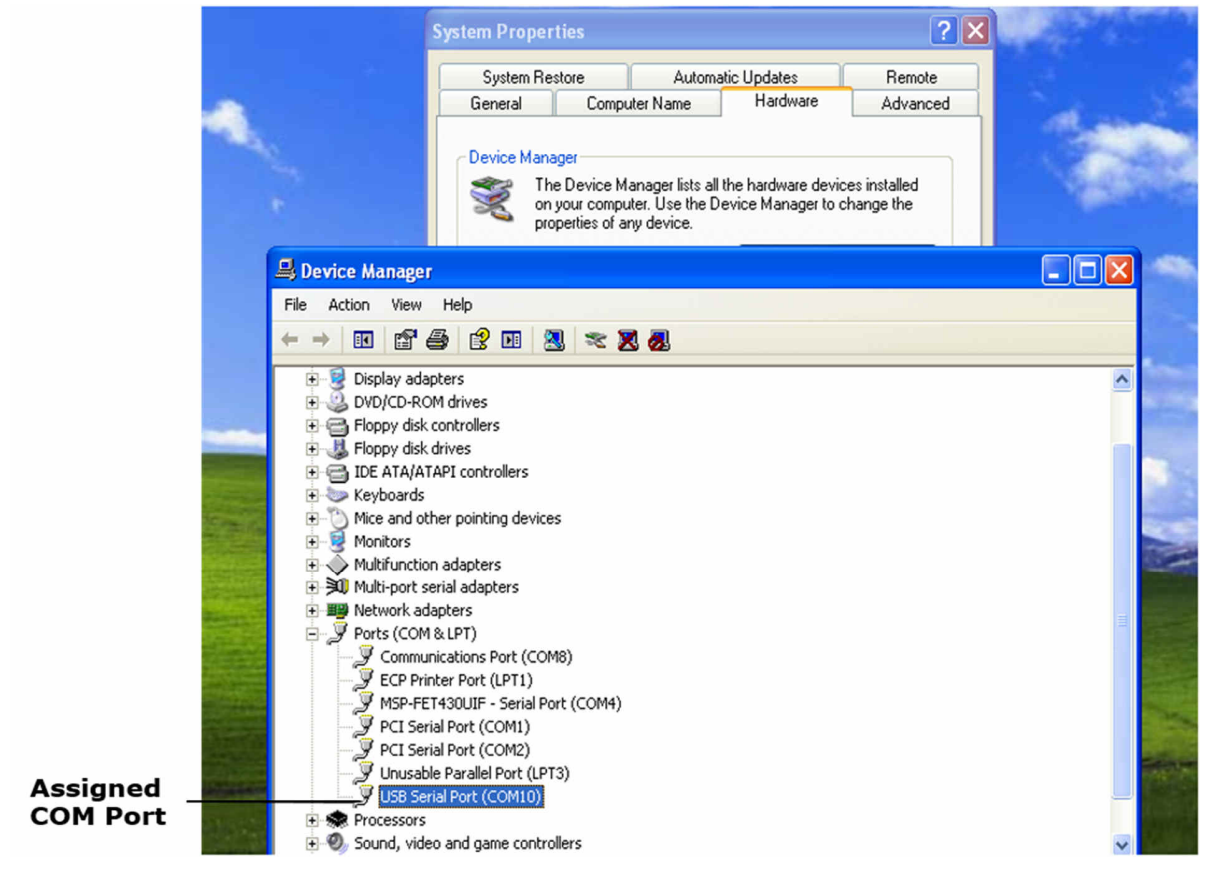

**Figure 3: COM Port Number** 

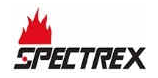

## **4.3 Running WinHost**

This section describes how to run the WinHost software.

#### ■ To run the WinHost software:

#### Select **Start** > **Programs** > **T89960**

The WinHost software application runs and the opening window appears:

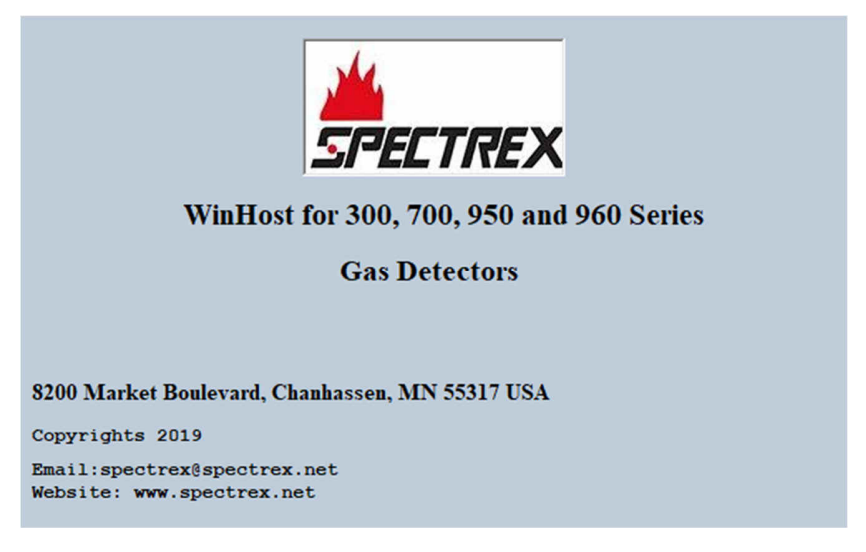

#### **Figure 4: Opening Window**

After a few seconds, the opening window disappears and the communication setup dialog box appears. The communication setup dialog box allows the user to select the communication port number.

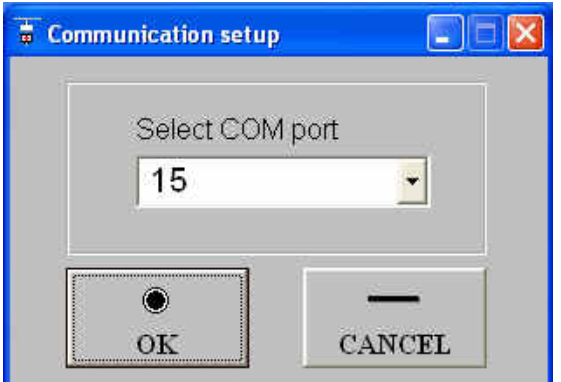

#### **Figure 5: Communication Setup Dialog Box**

- 2 From the drop-down menu, select the assigned communication port number (see *Establishing the COM Port* on page 13)
- Click **OK**.

The main window appears.

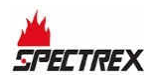

## **5 Operating WinHost**

## **5.1 Main Window**

The main window monitors the detector. Figure 6 shows the main window.

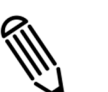

#### **Note:**

For Windows XP, in the case of poor communication, press **F12** and wait until good communication is achieved.

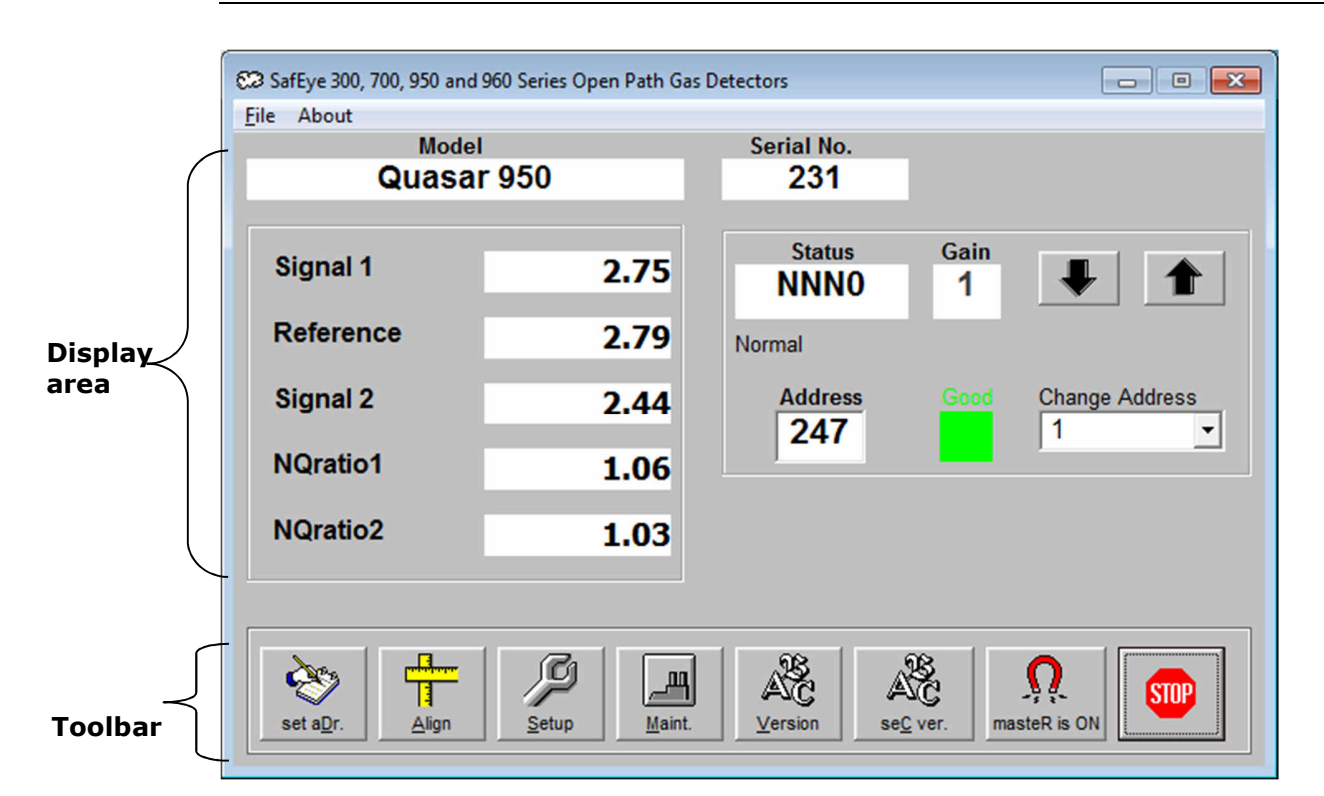

**Figure 6: Main Window** 

The main window is divided into 2 main areas:

- **Display Area**: Displays the detector's various parameters.
- **Toolbar**: Enables access to various control and diagnostic functions.

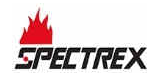

## **5.1.1 Display Area Components**

Table 1 describes the composition of the display area in the main window.

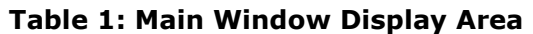

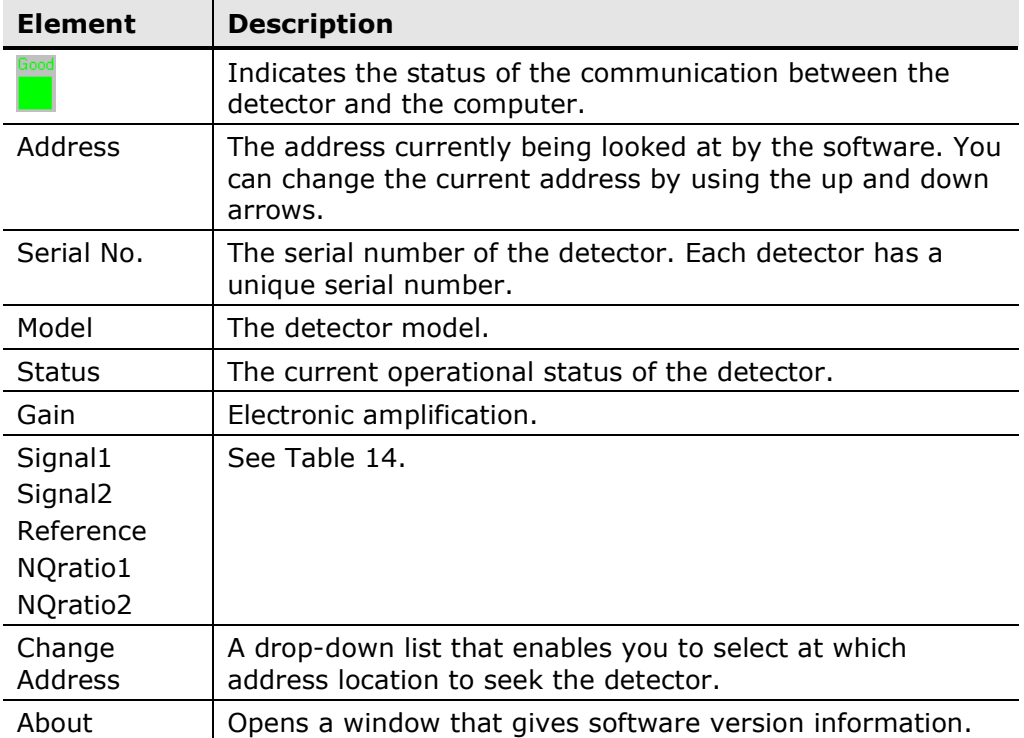

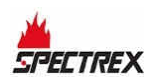

## **5.1.2 Toolbar Buttons**

Table 2 describes the buttons on the toolbar.

#### **Table 2: Main Window Toolbar Buttons**

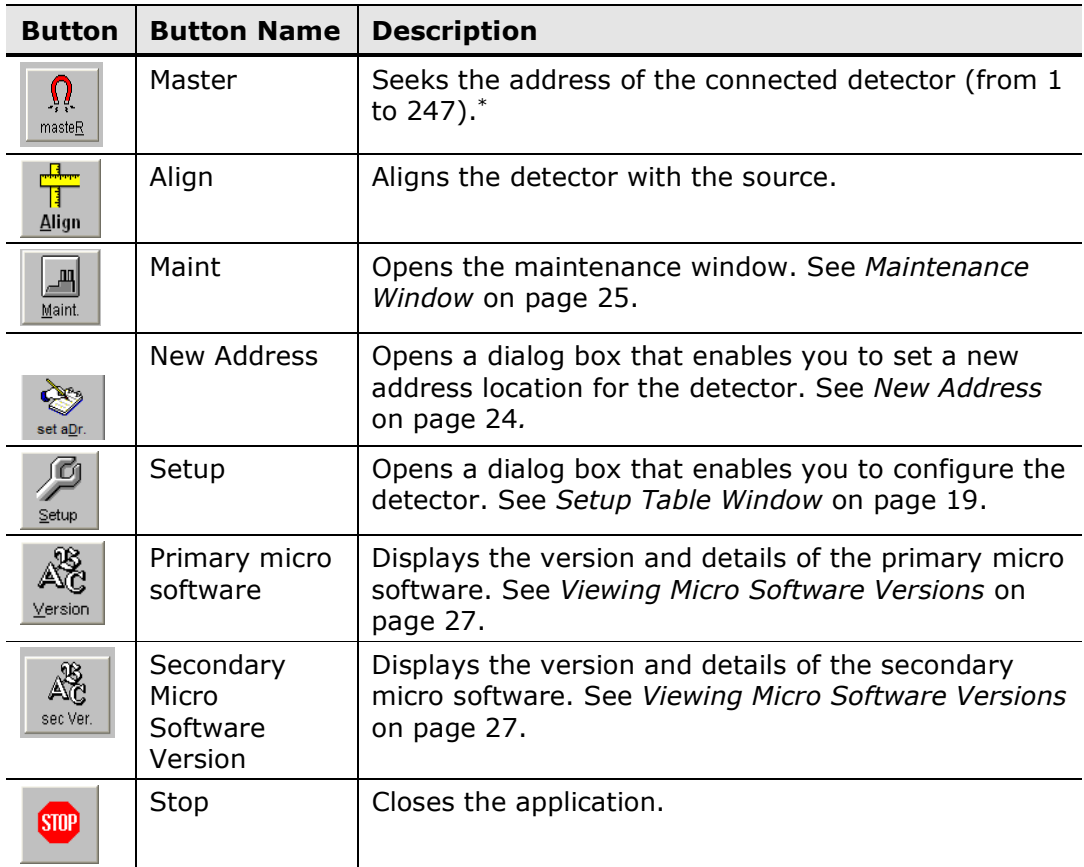

∗ Do not click the address finding button when more than 1 detector is connected.

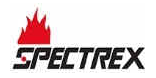

## **5.1.3 Detector Status**

The WinHost software displays the status in 2 fields: a letter field and a number field. The detector can have the following statuses:

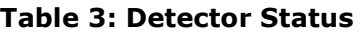

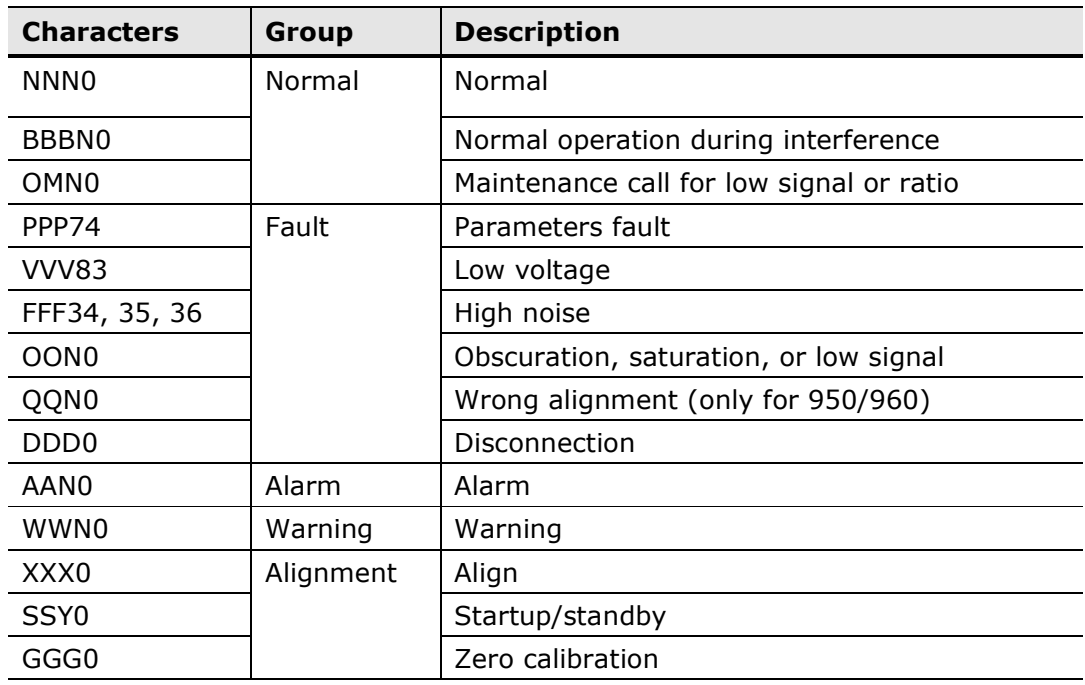

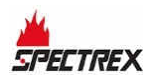

## **5.2 Setup Table Window**

This section describes the setup table window and the various parameters that you can define. The setup table window allows the user to view and program the various detector functions. Figure 7, Figure 8, and Figure 9 show the setup table window for the various models.

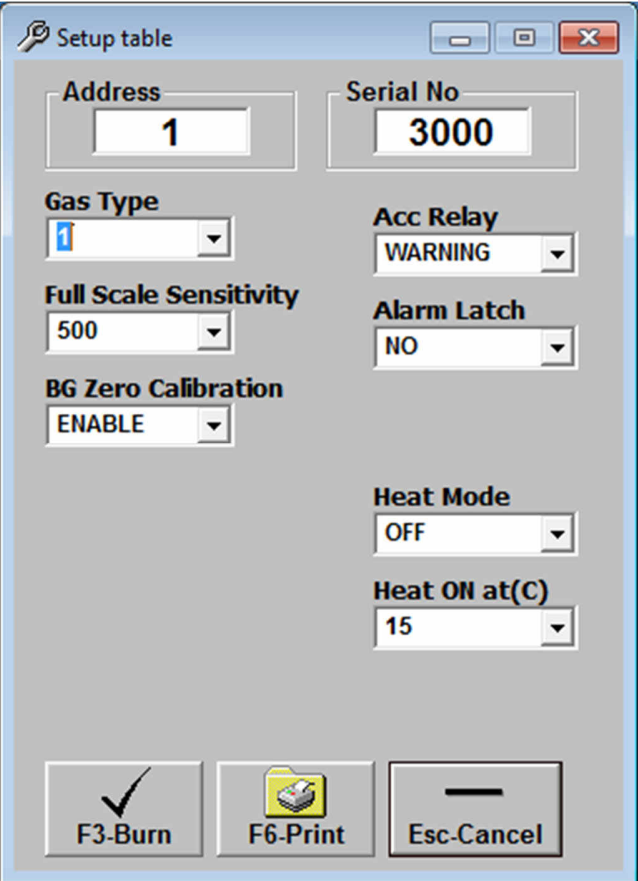

**Figure 7: Setup Table Window (Xenon 700)** 

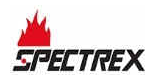

Operating WinHost

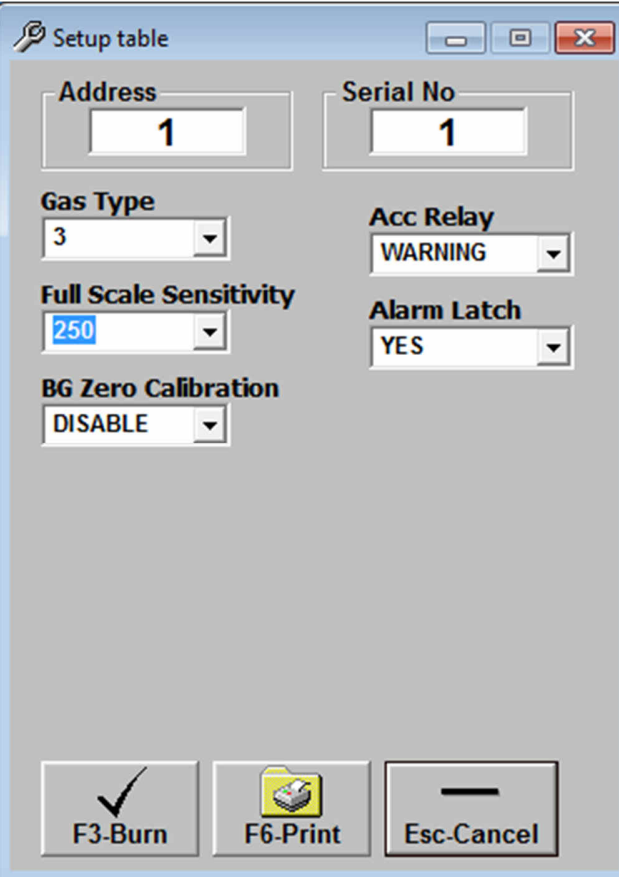

**Figure 8: Setup Table Window (DUCT 300)** 

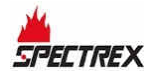

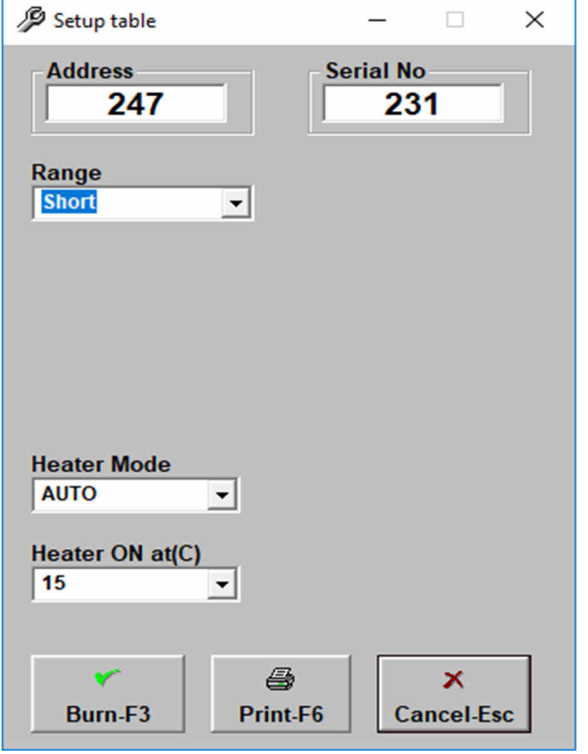

**Figure 9: Setup Table Window (Quasar 950/960)** 

#### **To configure the detector:**

- 1 From the main window, click **Setup**. The setup table window appears.
- 2 Define the parameters as required. See *Setup Table Parameters* on page 22 for all available parameters.

#### **To define the new setup configuration**

• Click **F3-Burn**.

### **5.2.1 Setup Table Parameters**

This section describes the various parameters that you can view and define in the setup table window.

#### **5.2.1.1 Gas Type**

#### **Table 4: Gas Type (Xenon 700 and Duct 300)**

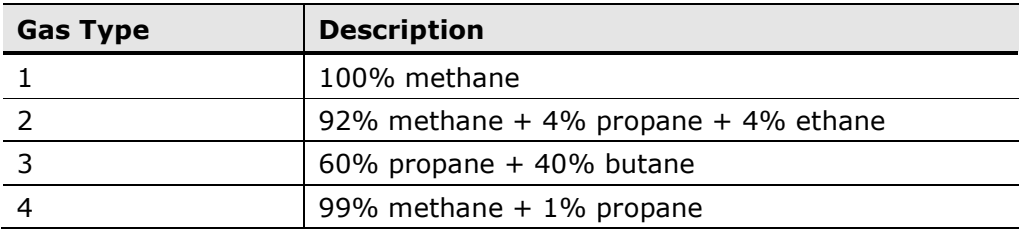

#### **Table 5: Gas Type (Xenon 700 - Models 721, 722, and 723)**

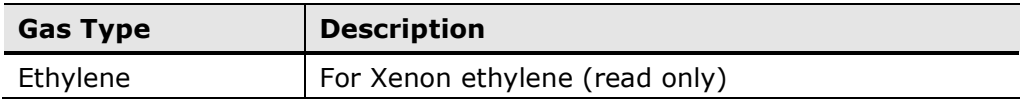

#### **Table 6: Range (Quasar 950/960)**

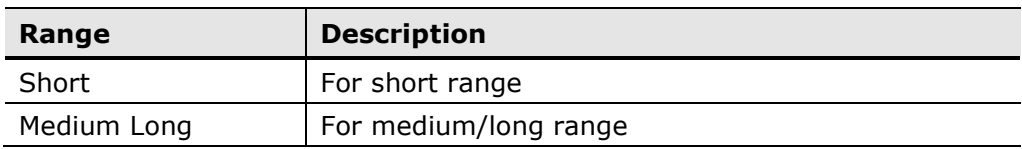

#### **5.2.1.2 Full Scale Sensitivity**

#### **Table 7: Full Scale Sensitivity (Xenon 700 and Duct 302)**

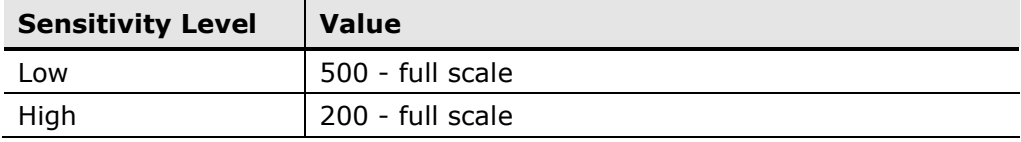

#### **Table 8: Full Scale Sensitivity (Duct 301)**

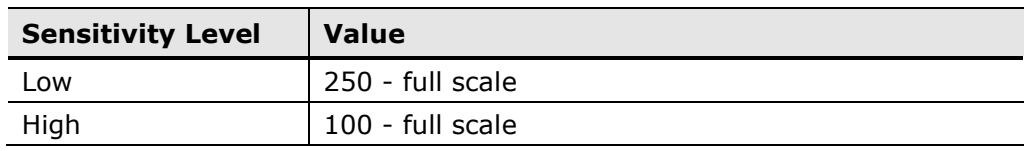

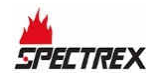

#### **5.2.1.3 Background Zero Calibration**

#### **Table 9: Background Zero Calibration (Xenon 700 and Duct 300)**

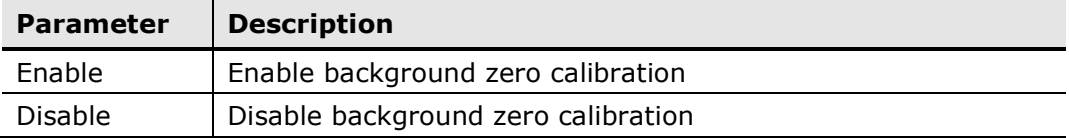

#### **5.2.1.4 Accessory Relay**

#### **Table 10: Accessory Relay (Xenon 700 and Duct 300)**

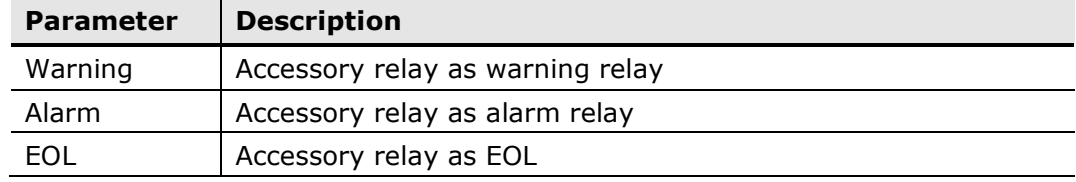

#### **5.2.1.5 Alarm Latching**

#### **Table 11: Alarm Latching (Xenon 700 and Duct 300)**

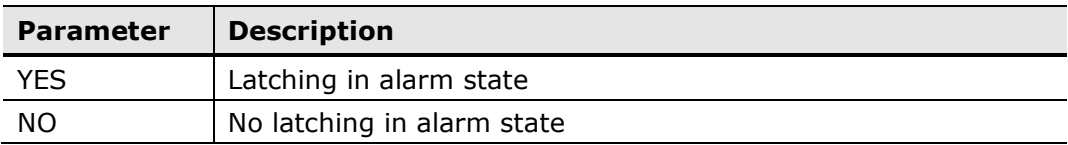

#### **5.2.1.6 Heater Mode**

#### **Table 12: Heater Mode (Xenon 700 and Quasar 950/960)**

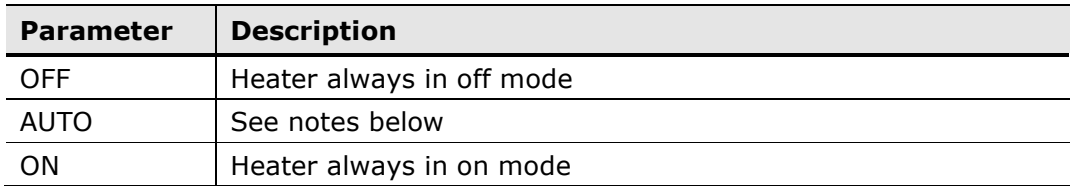

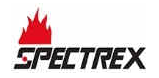

**Table 13: Heater ON (Xenon 700 and Quasar 950/960)** 

| Temperature (°C) |
|------------------|
|                  |
| 5                |
| 10               |
| 15               |
| 20               |
| 25               |
| 30               |

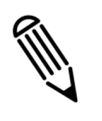

#### **Notes:**

The heater functions automatically according to the following conditions:

- If the ambient temperature level is below the **Heater ON at (C)** parameter plus 10ºC, the heater turns on.
- If the ambient temperature is higher than the sum of **Heater ON**  at (C) plus 20°C, the heater turns off.

## **5.3 Setting a New Address**

In this dialog box, you can set a new address for the detector. The valid detector addresses are in range of 1 to 247. Figure 10 shows the new address dialog box.

#### **To change the detector's address:**

1 From the main window, click **Address**.

The new address dialog box appears.

- 2 In the **Set new address** field, type the new address.
- Click **F3-Burn**.

The new address is set.

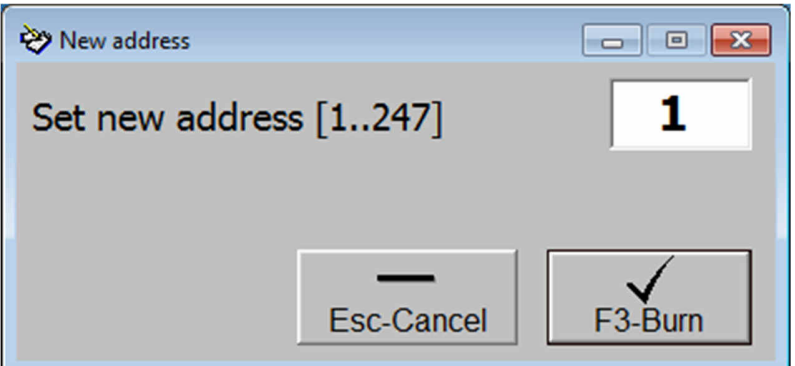

**Figure 10: New Address Dialog Box** 

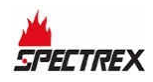

## **5.4 Maintenance Window**

The maintenance window allows the user to see the detector's various realtime data channels. In this window, the user can also check the signals/noise values and the alignment of the detector.

#### **To view the detector's various real-time channels:**   $\blacksquare$

• From the main window, click **Maint**.

The maintenance window appears.

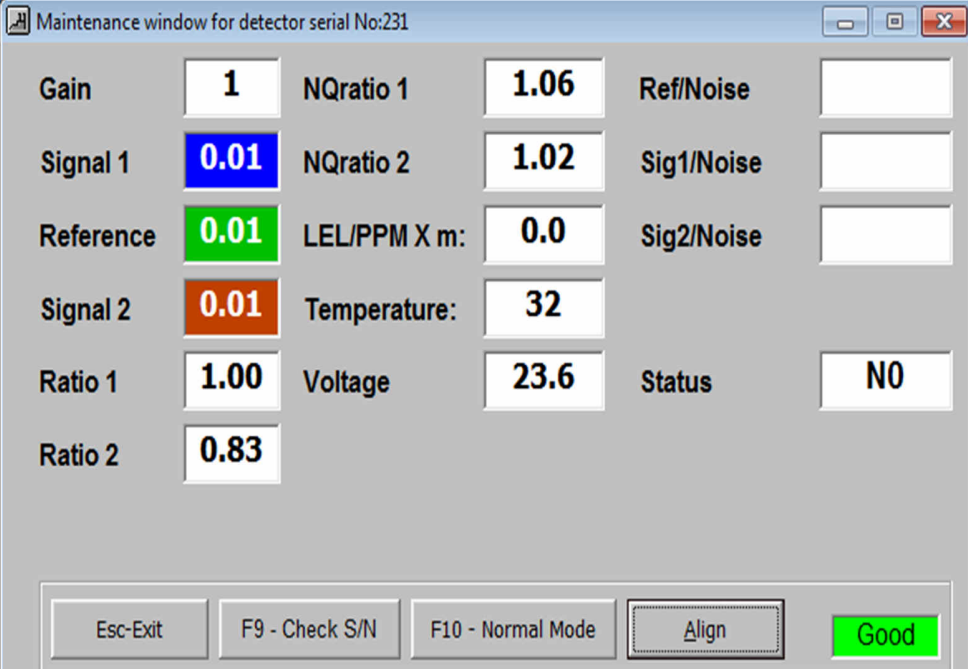

Figure 11 shows the maintenance window:

**Figure 11: Maintenance Window**

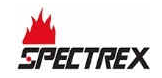

The maintenance window contains the following elements:

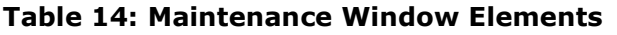

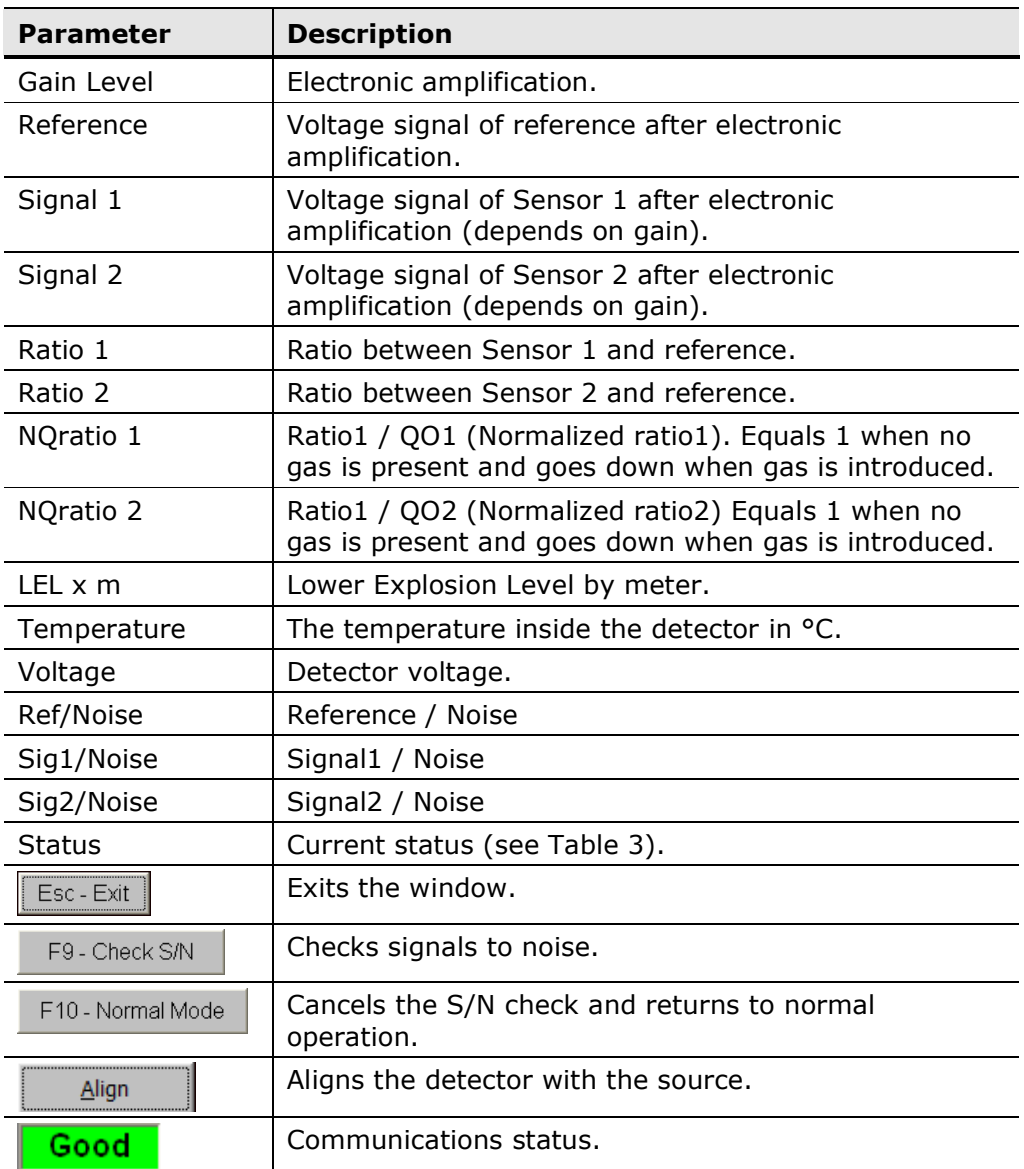

## **5.4.1 Checking Signals-to-Noise**

You can check signals-to-noise from the maintenance window (only for Xenon 700 and Quasar 950/960).

#### $\overline{\mathbb{R}}$ **To check signals–to-noise:**

• From the maintenance window, click the **F9 - Check S/N**.

#### The signals/noise values appear on the **Ref/Noise**, **S1/Noise**, and **S2/Noise** fields.

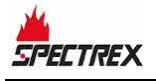

# **Note:**

You can revert to normal operation at any time by clicking **F10 - Normal Mode.**

## **5.5 Viewing Micro Software Versions**

You can view the versions of the primary and secondary micro software at any time.

#### **To view the primary micro software version:**

• From the main window, click **Version**.

A field appears, displaying the software version:

S88851I8.7.2015

**Figure 12: Primary Micro Version** 

#### **To view the secondary micro software version:**  H

• From the main window, click **SeC ver**.

A field appears, displaying the software version:

S89912E 17.03.16

**Figure 13: Secondary Micro Version** 

## **5.6 Logging Detector Events**

You can use the computer with the WinHost software to log the events of the detector for diagnostic and other purposes.

When you start logging, set the log file period in seconds. A line is subsequently written to the log whenever that number of seconds passes (for example, every 60 seconds) and whenever there is a change in the detector's status.

Each line in the log notes the following information:

- The detector temperature
- The detector gain
- The detector status
- The date and time
- The detector data (see Table 14)

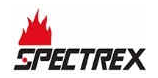

- **To log detector events:** 
	- From the main window, click **File** > **Start Logging**.

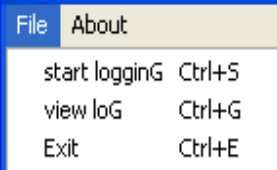

The log record dialog box appears:

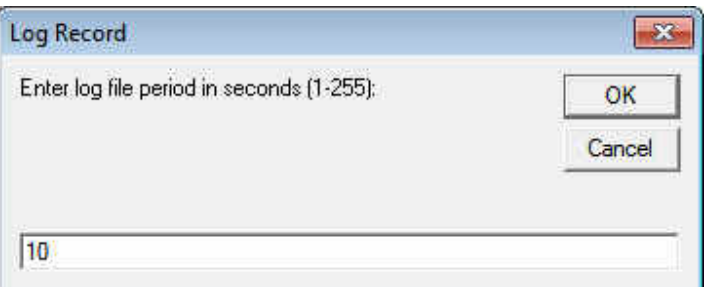

- 2 In the text field, enter the log file period (in seconds).
- Click **OK**.

Logging begins. A line is written to the log (S/N.txt) every time the log file period is over and any time there is a change in the detector's status.

Record is activate every 10 seconds..

**Figure 14: Log File Record Message** 

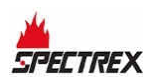

## **5.7 Viewing the Log File**

#### **To view the log file:**   $\overline{\mathbb{R}}$

From the main window, click **File** > **View log**.

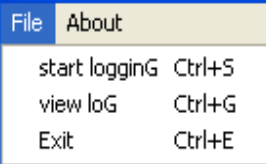

The log file viewer dialog box appears:

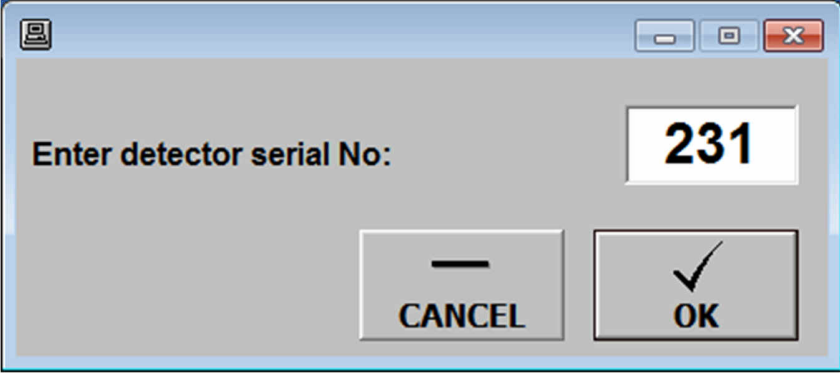

In the text field, enter the detector's serial number, and click **OK**. The log file viewer window appears:

| <b>Status</b> | <b>Time</b> | <b>Date</b> | т  | G | Sig1 | <b>Ref</b> | Sig <sub>2</sub> | Rat1 | Rat <sub>2</sub> | NOR <sub>1</sub> | <b>NQR2</b> LEL |                  |
|---------------|-------------|-------------|----|---|------|------------|------------------|------|------------------|------------------|-----------------|------------------|
| <b>NNNO</b>   | 09:35:54    | 17/10/17    | 32 | 1 | 2.63 | 2.87       | 2.48             | 0.89 | 0.83             | 1.0              | 0.9             | $\boldsymbol{0}$ |
| <b>INNNO</b>  | 09:35:55    | 17/10/17    | 32 | 1 | 2.63 | 2.91       | 2.50             | 0.88 | 0.83             | 1.0              | 1.0             | $ 0\rangle$      |
| <b>NNNO</b>   | 09:35:56    | 17/10/17    | 32 | 1 | 2.67 | 2.87       | 2.46             | 0.91 | 0.83             | 1.0              | 1.0             | $ 0\rangle$      |
| <b>NNNO</b>   | 09:35:57    | 17/10/17    | 32 | 1 | 2.63 | 2.87       | 2.48             | 0.89 | 0.83             | 1.0              | 1.0             | $\bf{0}$         |
| <b>INNNO</b>  | 09:35:58    | 17/10/17    | 32 | 1 | 2.50 | 2.73       | 2.38             | 0.89 | 0.84             | 1.0              | 1.0             | 0                |
| <b>NNNO</b>   | 09:35:59    | 17/10/17    | 32 | 1 | 2.50 | 2.73       | 2.38             | 0.89 | 0.84             | 1.0              | 1.0             | 0                |
| <b>NNNO</b>   | 09:36:00    | 17/10/17    | 32 | 1 | 2.69 | 2.87       | 2.50             | 0.91 | 0.83             | 1.0              | 1.0             | 0                |
| <b>NNNO</b>   | 09:36:01    | 17/10/17    | 32 | 1 | 2.75 | 2.91       | 2.52             | 0.92 | 0.83             | 1.0              | 1.0             | $ 0\rangle$      |
| <b>NNNO</b>   | 09:36:02    | 17/10/17    | 32 | 1 | 2.75 | 2.91       | 2.52             | 0.92 | 0.83             | 1.0              | 1.0             | $ 0\rangle$      |
| <b>NNNO</b>   | 09:37:13    | 17/10/17    | 32 | 1 | 2.69 | 2.87       | 2.48             | 0.91 | 0.83             | 0.9              | 0.9             | 0                |
| <b>NNNO</b>   | 09:37:14    | 17/10/17    | 32 | 1 | 2.71 | 2.95       | 2.52             | 0.90 | 0.83             | 0.9              | 0.9             | $\bf{0}$         |
| <b>NNNO</b>   | 09:37:16    | 17/10/17    | 32 | 1 | 2.75 | 2.97       | 2.56             | 0.90 | 0.83             | 0.9              | 0.9             | $ 0\rangle$      |
|               |             |             |    |   |      |            |                  |      |                  |                  |                 |                  |

**Figure 15: Log File Viewer** 

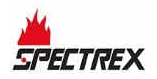

## **5.8 Viewing WinHost Software Version**

The about window displays the WinHost software version information.

#### **To access the about dialog box:**

• From the main window drop-down menu, click **About.** The about dialog box appears:

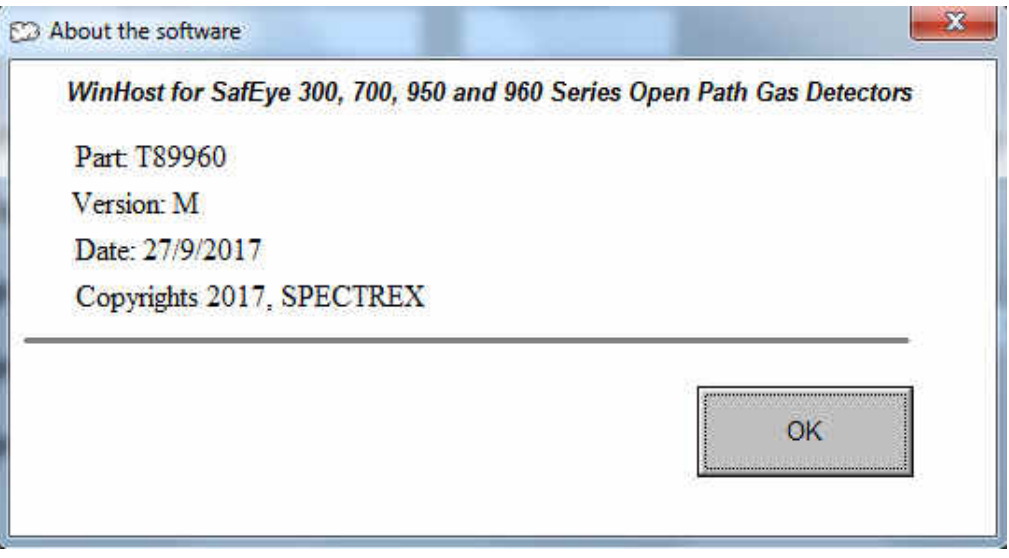

**Figure 16: About Dialog Box** 

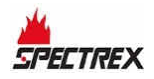

## **6 Maintaining Your Detector**

The SafEye Gas Detector system requires only simple periodic maintenance to provide satisfactory service and achieve maximum performance.

The detector and source units can be maintained with the use of standard tools and equipment. It is recommended that you record the periodic test results in a maintenance logbook.

#### **To maintain your detector:**

- Clean the optical surfaces of the detector and source once a month.
- Perform alignment and calibration once every 6 months, or after each time the units are moved or opened.

#### ■ To clean the optical surfaces:

- 1 Turn off the detector.
- 2 In places where dust or dirt have accumulated on the optical surface, clean the surface with a small soft bristle brush.
- **3** Wash the surfaces thoroughly with water and a mild non-abrasive detergent.
- 4 Thoroughly rinse the glass surface with clean water, ensuring no residue is left behind.
- 5 Dry the glass with a clean dry soft cloth.
- **6** Enter the following information into the maintenance log: date and name of person and company who performed the maintenance service.
- **7** Turn on the detector.
- 8 Perform zero calibration.

## **Technical Support**

For technical assistance or support, contact:

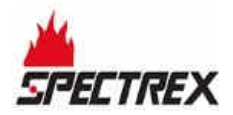

8200 Market Blvd Chanhassen, MN 55317 USA

Phone: +1 (973) 239 8398 Email: spectrex@spectrex.net Website: spectrex.csc.rmtna@emerson.com